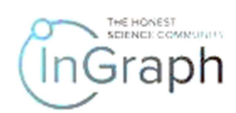

# WORKING ON THE PLATFORM WITH PRODUCTS: BUYING CONTENT

### Enter the website https://ingraph.org (Screenshot 1)

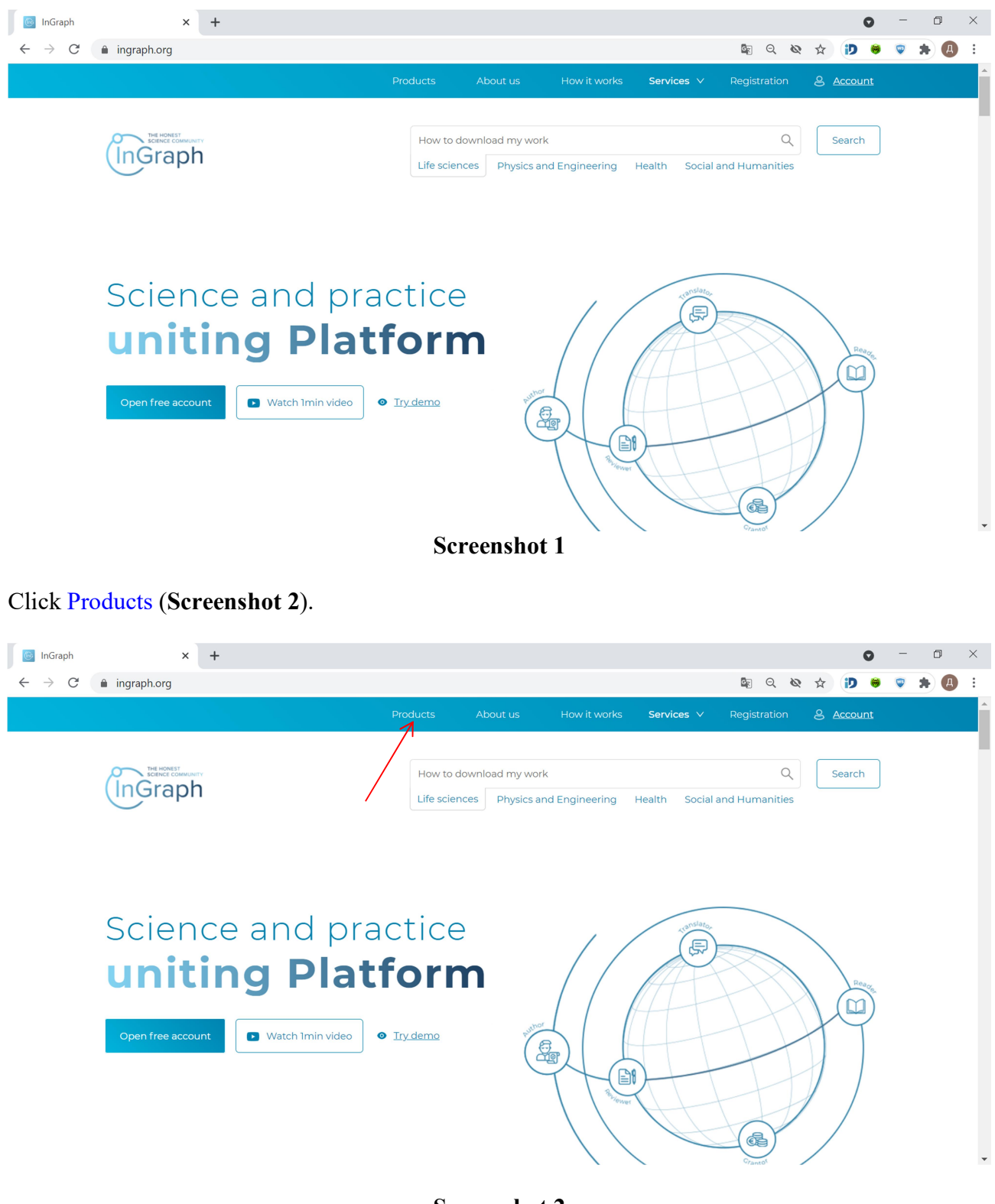

Screenshot 2

You will see the page given in Screenshot 3.

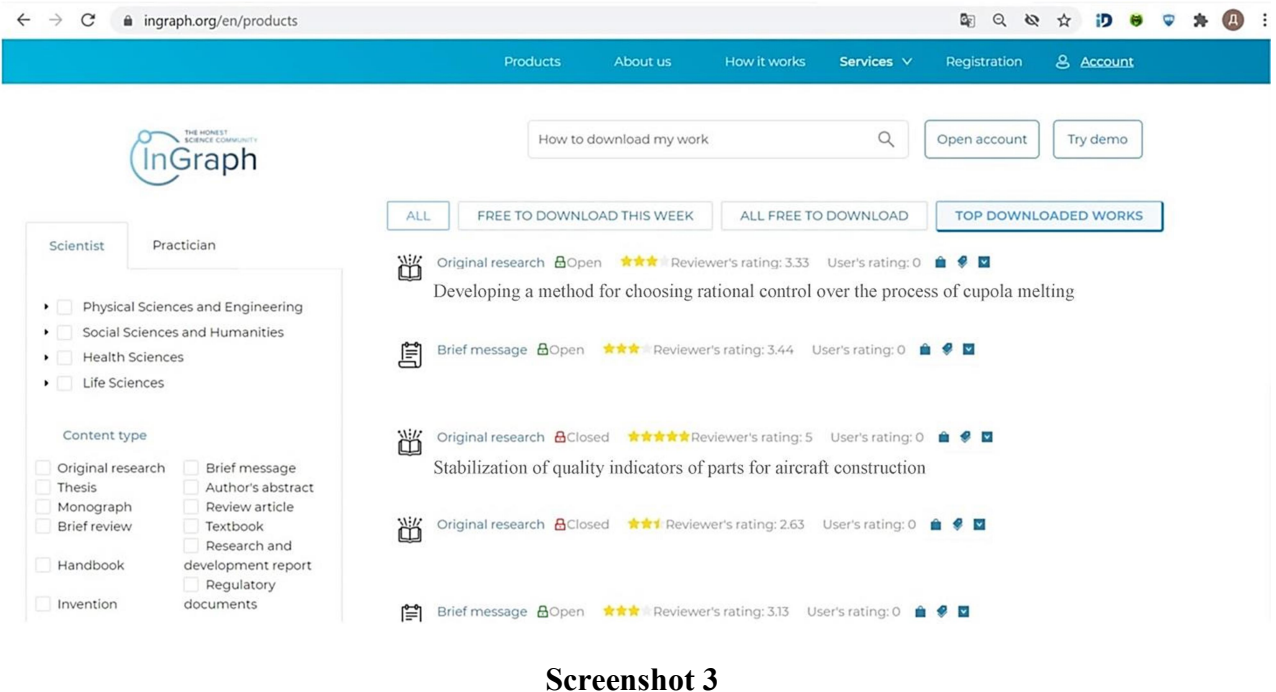

You can choose: Subject area (Screenshot 3 a)

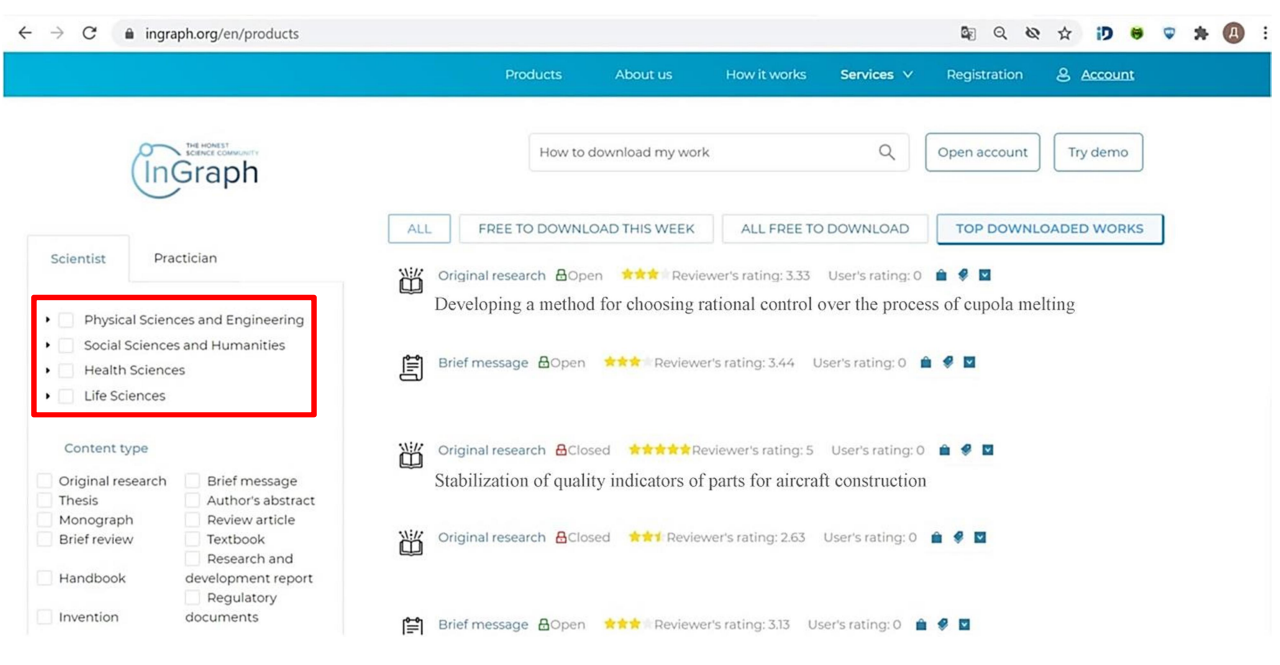

### Screenshot 3 a

The type of content you're interested in (Screenshot 3 b) Important!

The following types of content are only available in the  $\alpha$  version of the InGraph platform: Original Research, Brief review, Brief message, Review article, Research and development report.

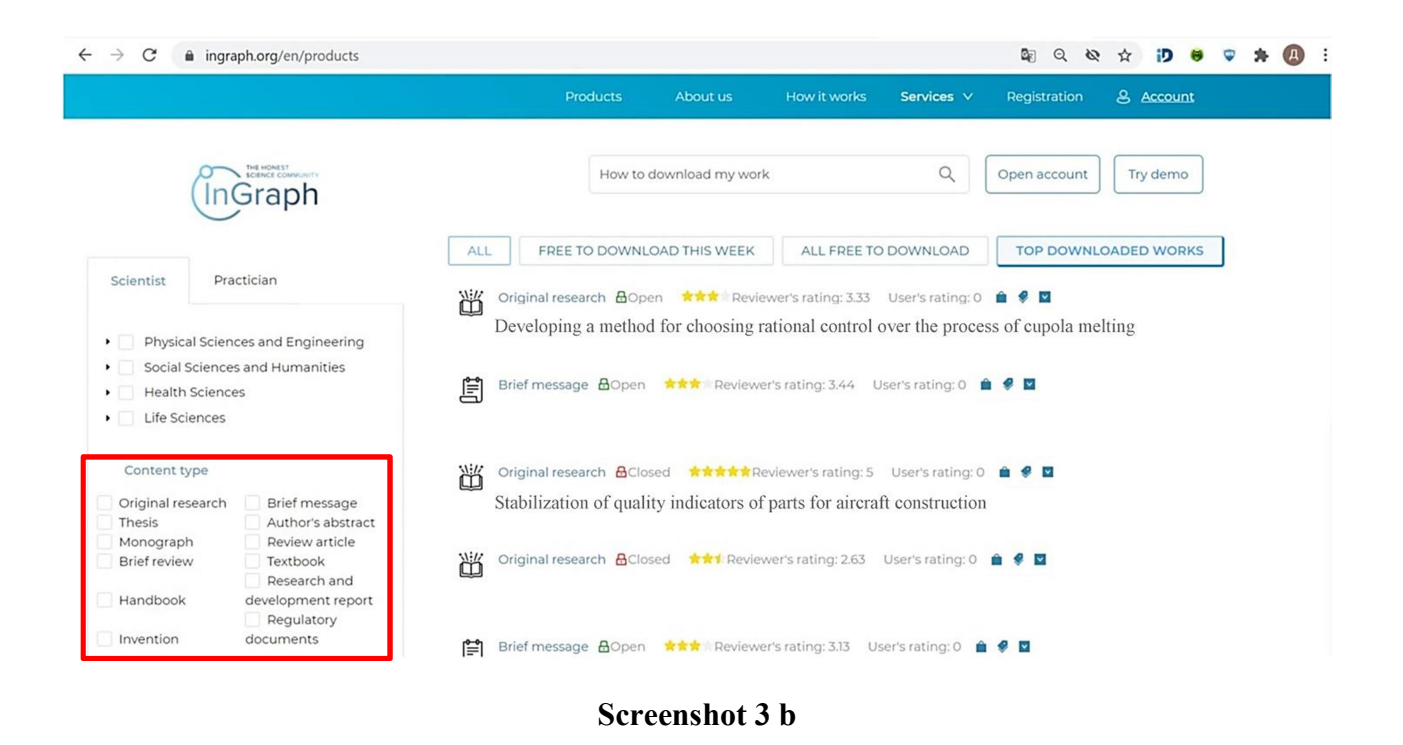

All papers available on the Platform, the most recent works, papers available for free downloading, TOP studies based on user downloads (Screenshot 3 c)

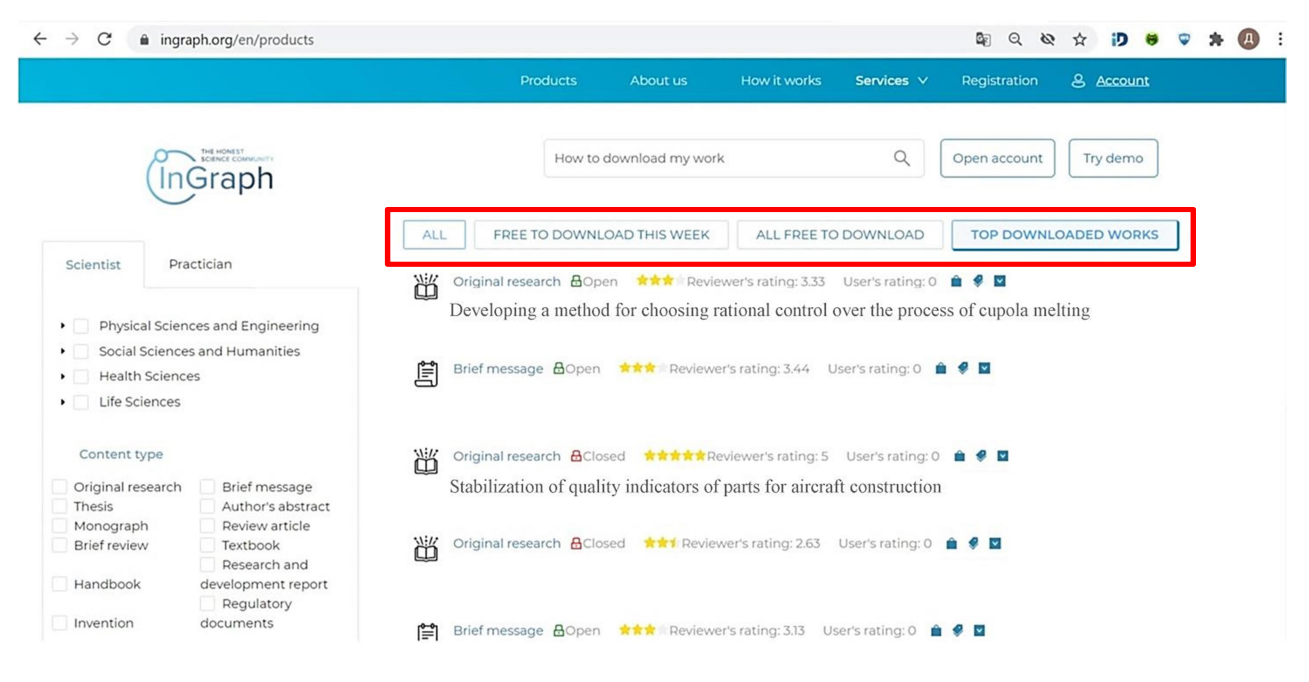

#### Screenshot 3 c

Below is an example of choosing a paper of the type **Original Research**, which is not available for free download, in the field of Physical Sciences and Engineering in the category TOP downloaded works (Screenshot 3 d)

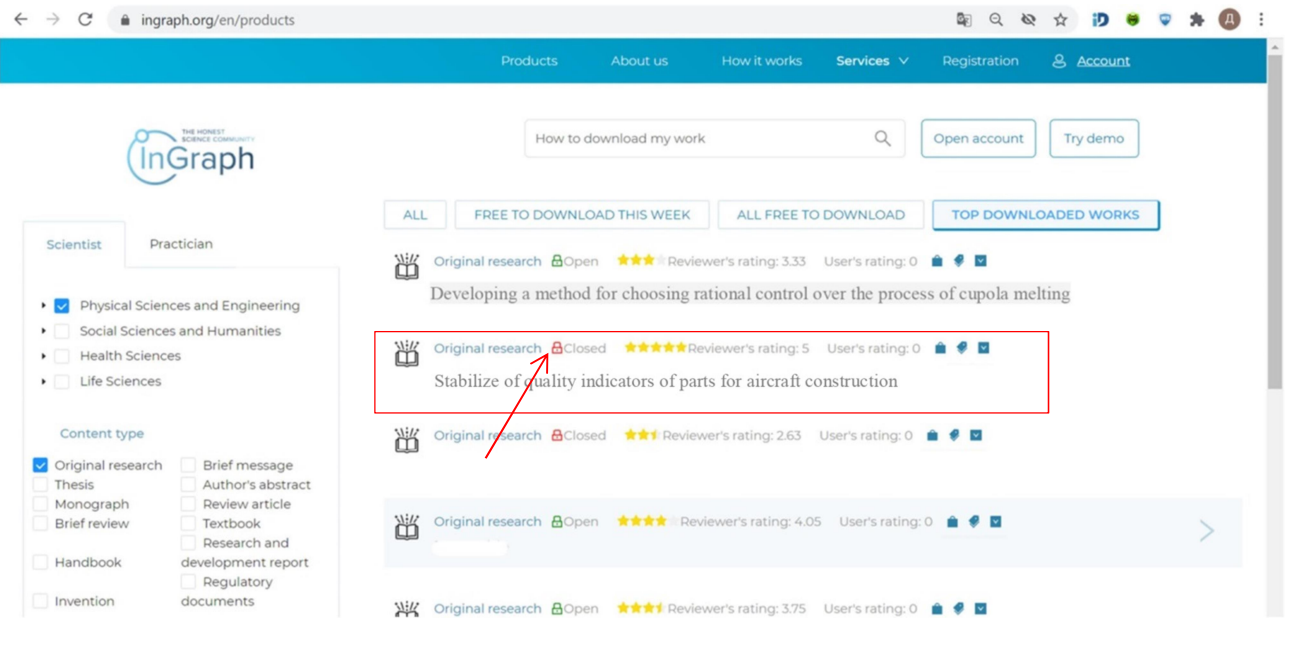

# Screenshot 3 d

Hover your cursor over the button shown in Screenshot 4 to order the selected paper.

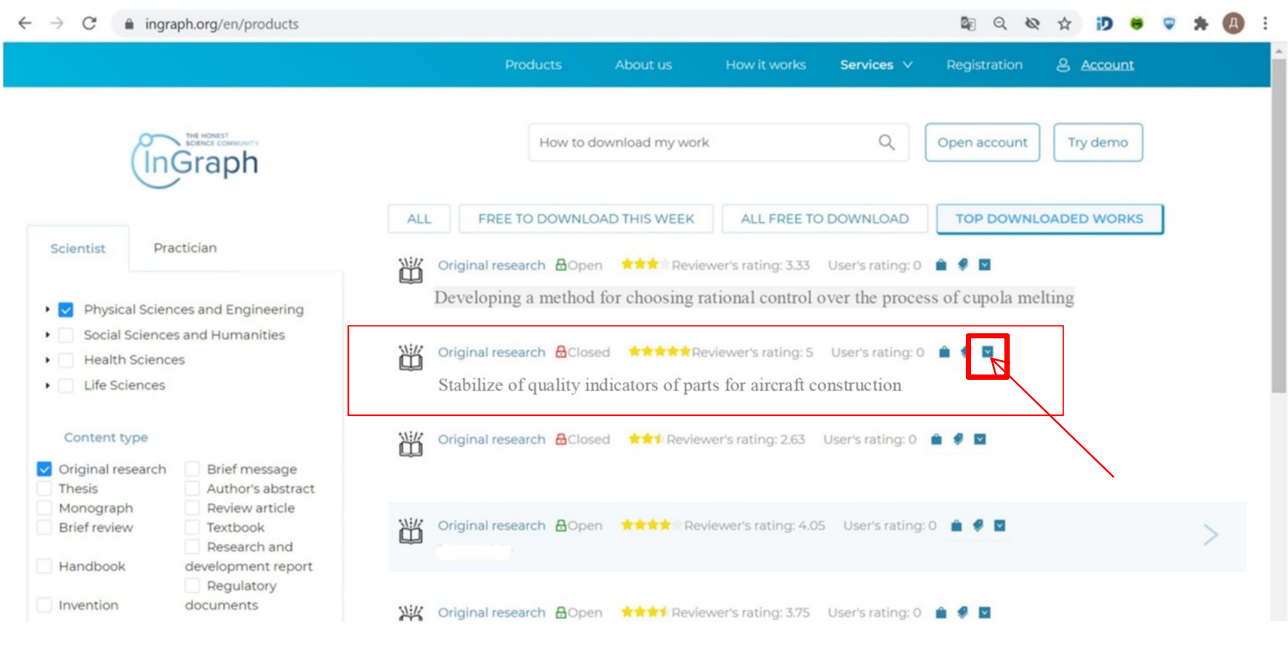

#### Screenshot 4

On the page that opens (Screenshot  $5a$ ) you can familiarize yourself with the Cover Letter of the selected work and choose one of two alternative solutions:

1. Download the full text of the paper by paying for full access to it. This decision can be made if the content of the Cover Letter is useful to you, and, based on the Cover Letter you immediately understand that this work will be really interesting and useful to you.

2. Get acquainted with the Resume of the work, which gives a more complete picture of its content, by paying USD 3.40 for accessing the full text of Resume. If the Resume content convinces you that this work will really be interesting and useful to you, you can pay for full access to this work. If the content of Resume does not convince you of this, you can refuse further steps to purchase this paper but return to this, if necessary, later.

#### Important!

On the page that opens, you can also familiarize yourself with the brief characteristics of this work (Screenshot 5b):

- ‒ content type;
- date of publication on the Platform;

‒ ID-number of this work on the Platform;

‒ The rating of this work in numerical terms, as the average value of the numerical assessment of the scientific quality of a given work, defined by three reviewers – scientists in a given field of knowledge;

‒ The rating of the work in numerical terms, as an average integrated value of the numerical assessment of the practical usefulness of this work, defined by end users;

‒ Number of downloads of this work by end users;

‒ The cost of full access to this work, automatically set by the InGraph Platform, depending on the average value of the numerical assessment of the quality of this work, defined by three reviewers, i.e. the Reviewer's rating

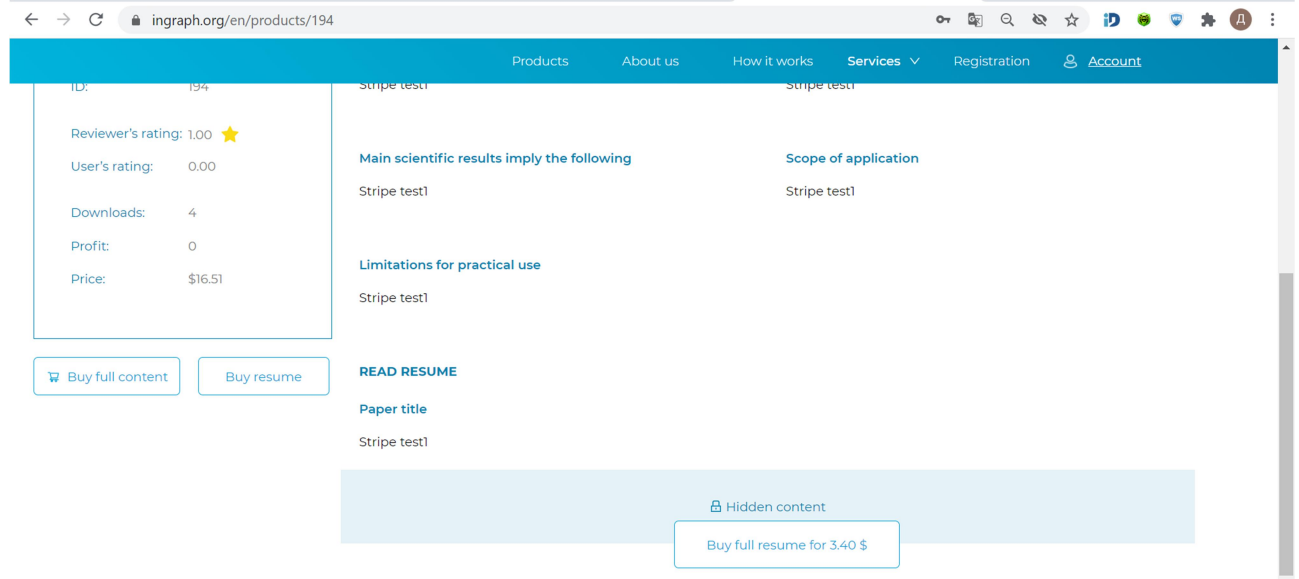

### Screenshot 5 a

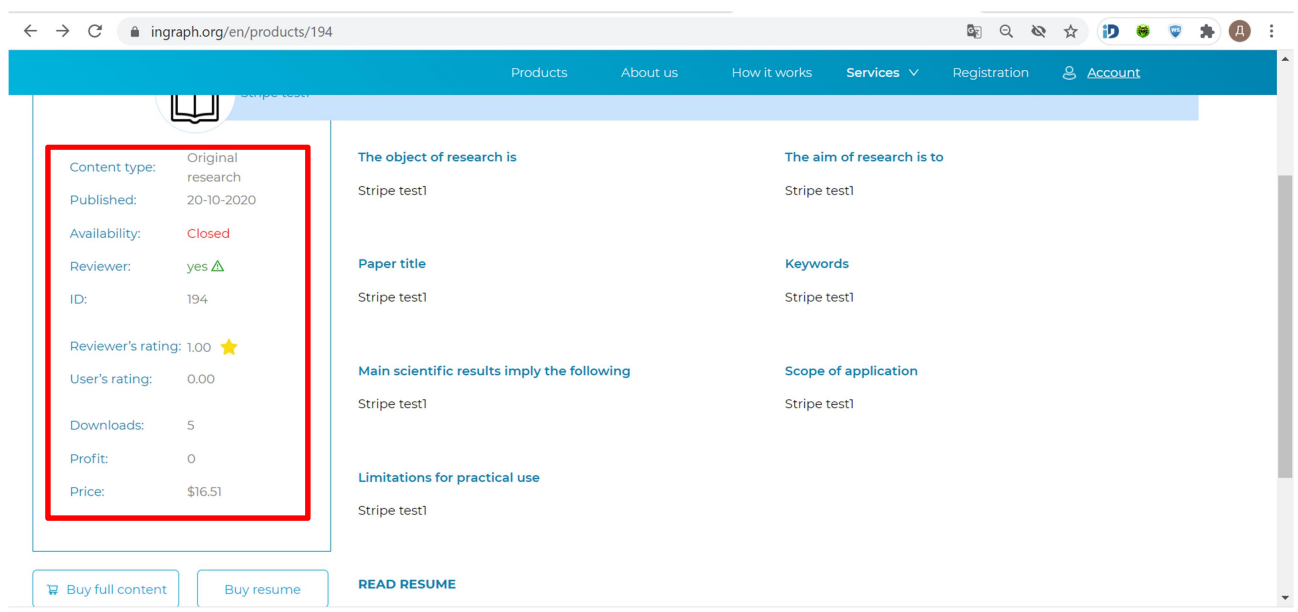

### Screenshot 5 b

If you make decision No. 1, then click on the Buy full content button (Screenshot 6), as a result of which you will open the Stripe payment system page (Screenshot 7), by filling in the fields of which you can pay for full access to your chosen work and receive it.

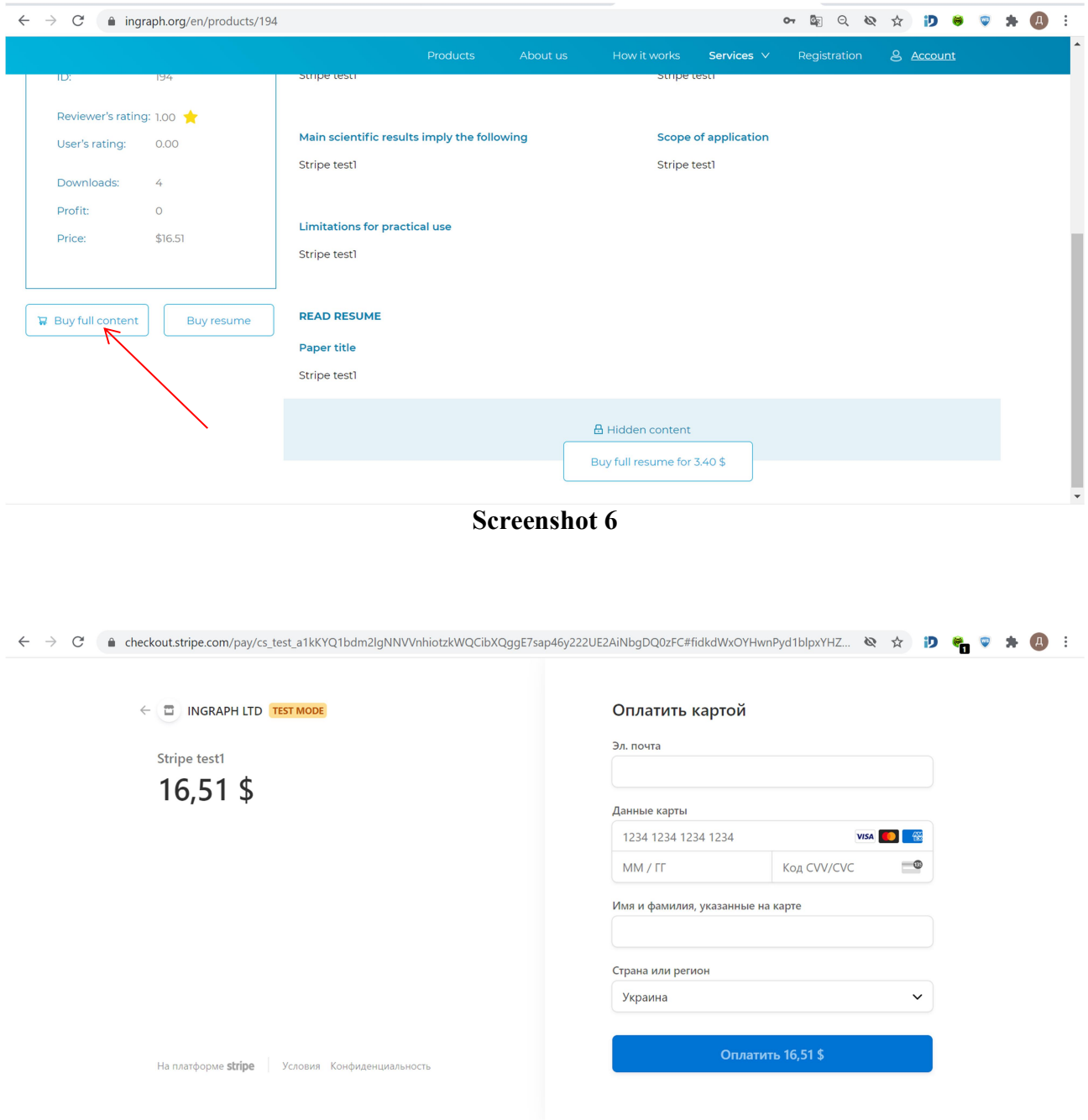

Screenshot 7

If you make decision No. 2, then click on the Buy resume or Buy full resume button for USD 3.40 (Screenshot 8), as a result of which you will open the Stripe payment system page (Screenshot 7), by filling in the fields of which you can pay for full access to the Resume of your chosen work and receive it. After that, you can decide whether to pay for full access to this work or refuse it.

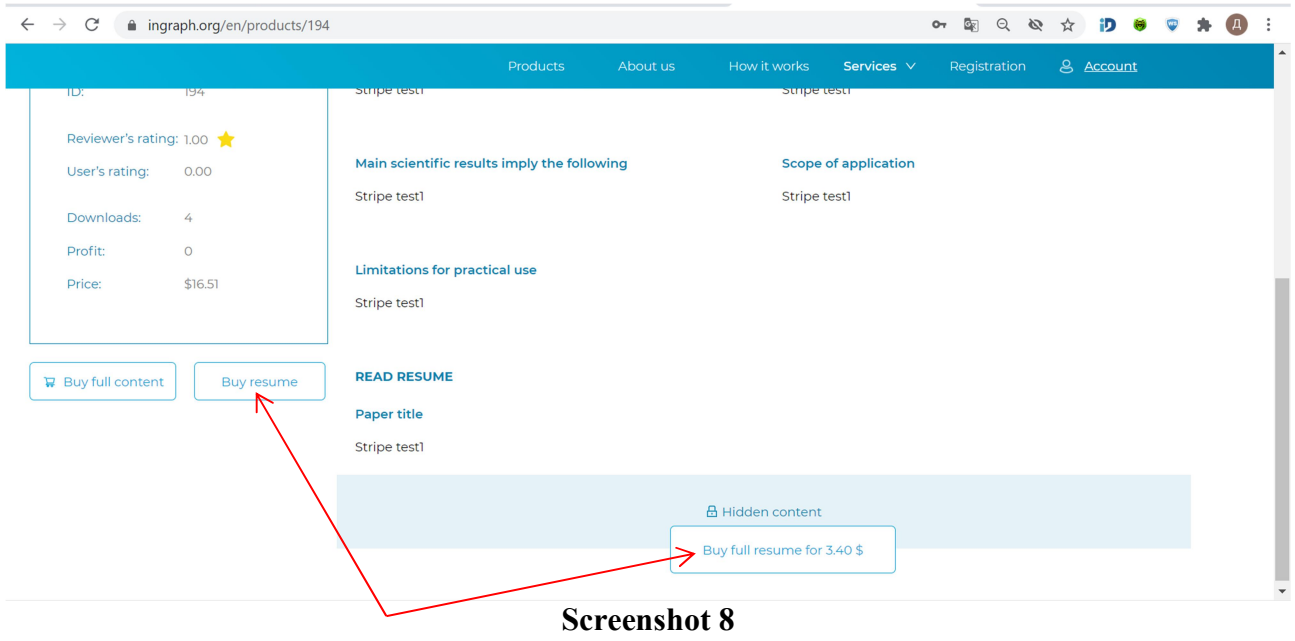

If you have downloaded the selected paper, it will be displayed in your personal account "End User". In order to see it, you need to return to your Personal Account by clicking the Account button (Screenshot 9).

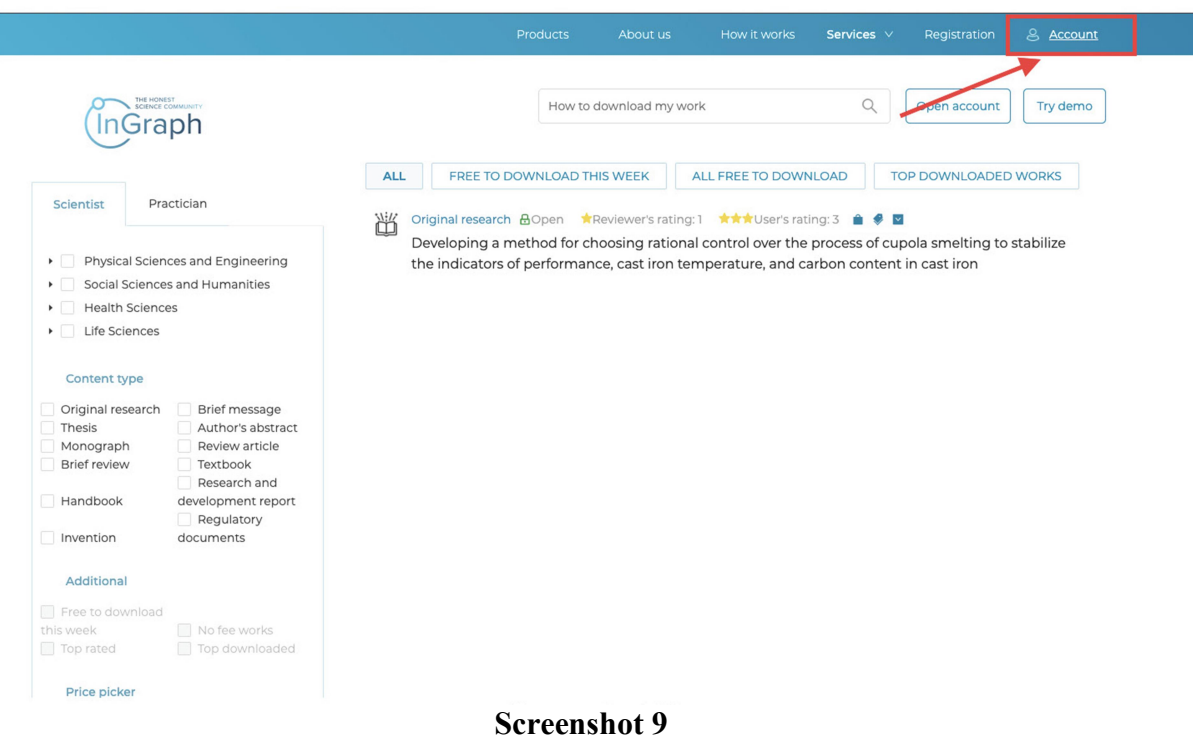

Here you can see previously downloaded files that you can evaluate. In order to put your mark, you need to click Your comment (Screenshot 10).

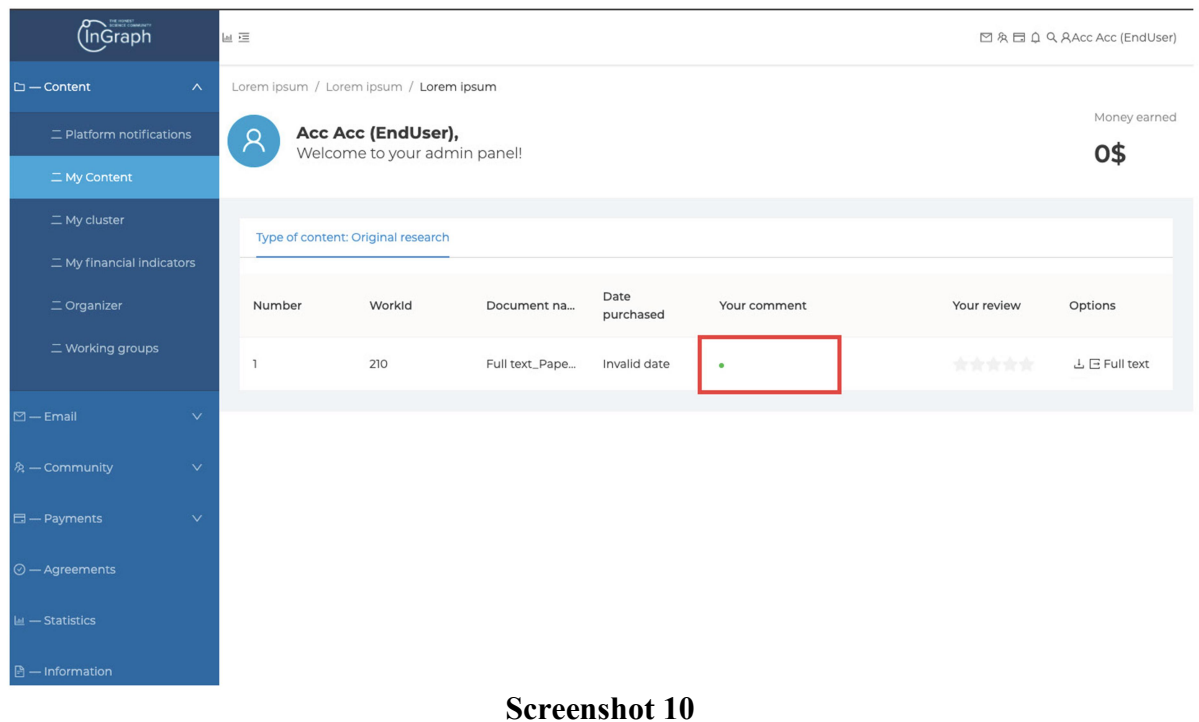

A window appears with the ability to rate (stars), add your comment, and add a link (Screenshot 11).

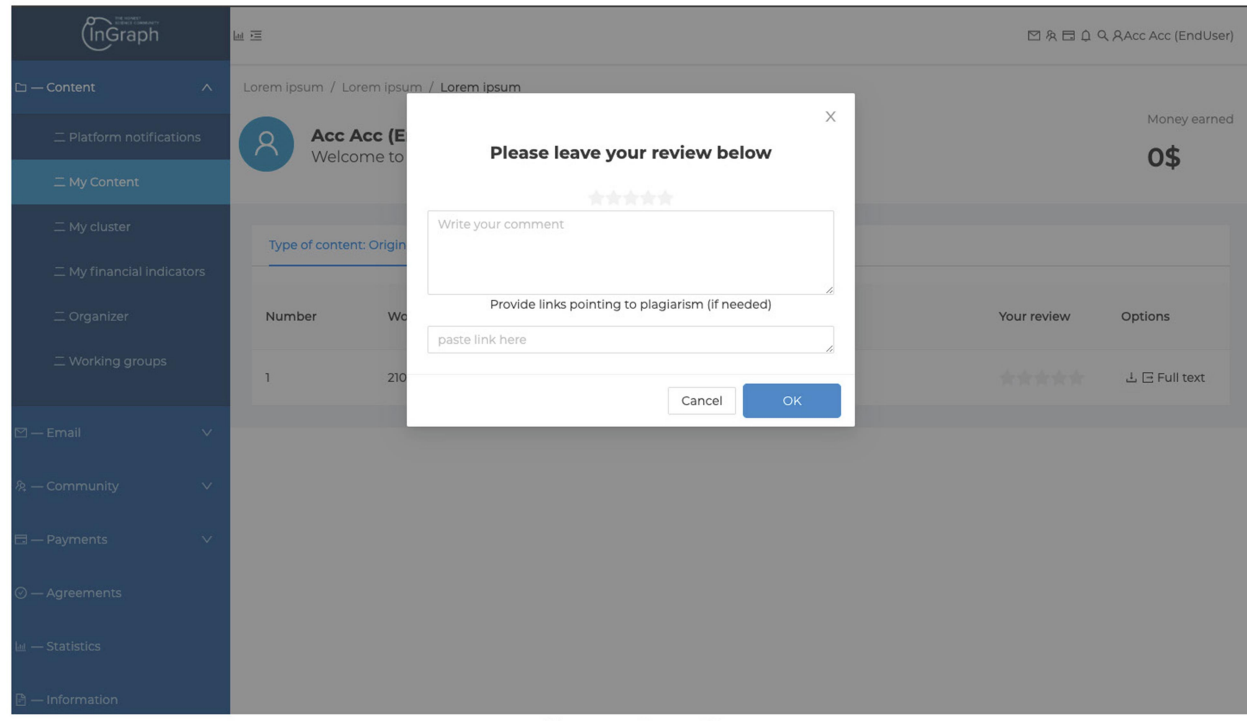

Screenshot 11

After adding the rating and comment, you need to click the OK button (Screenshot 12).

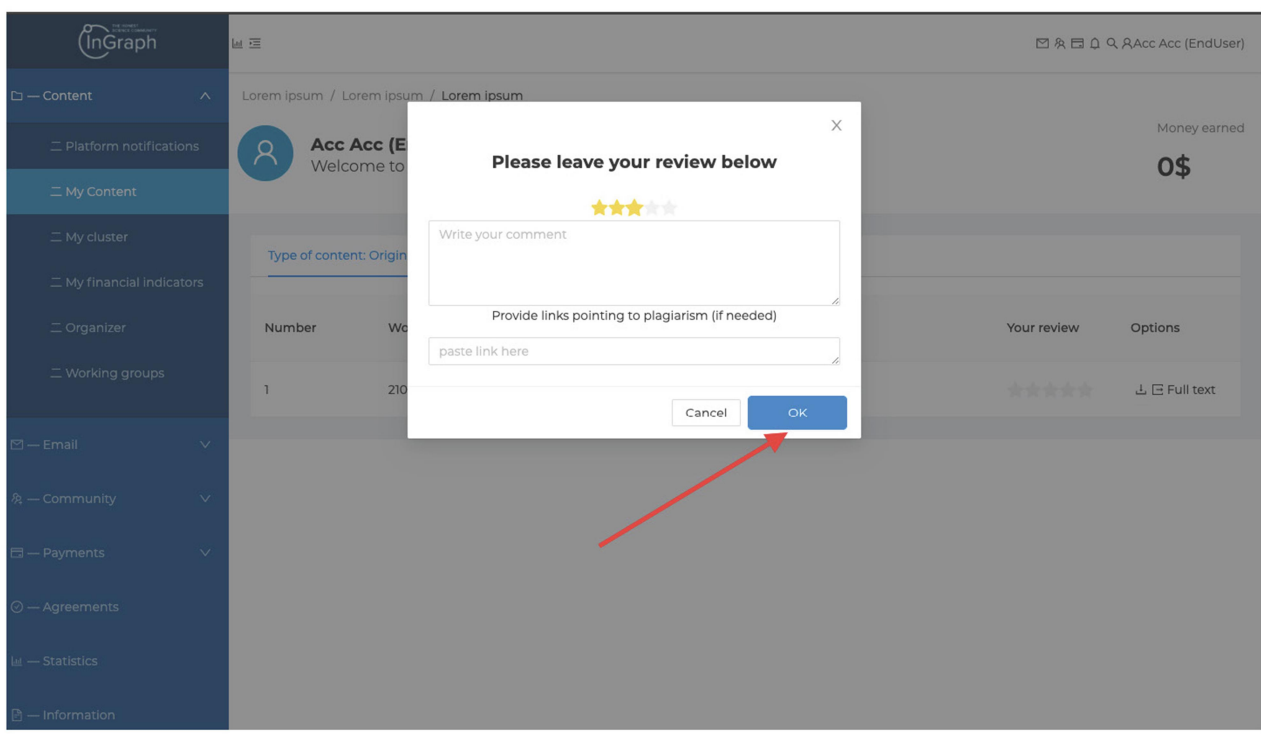

# Screenshot 12

After rating, you need to reload the page, and the rating will be displayed (Screenshot 13).

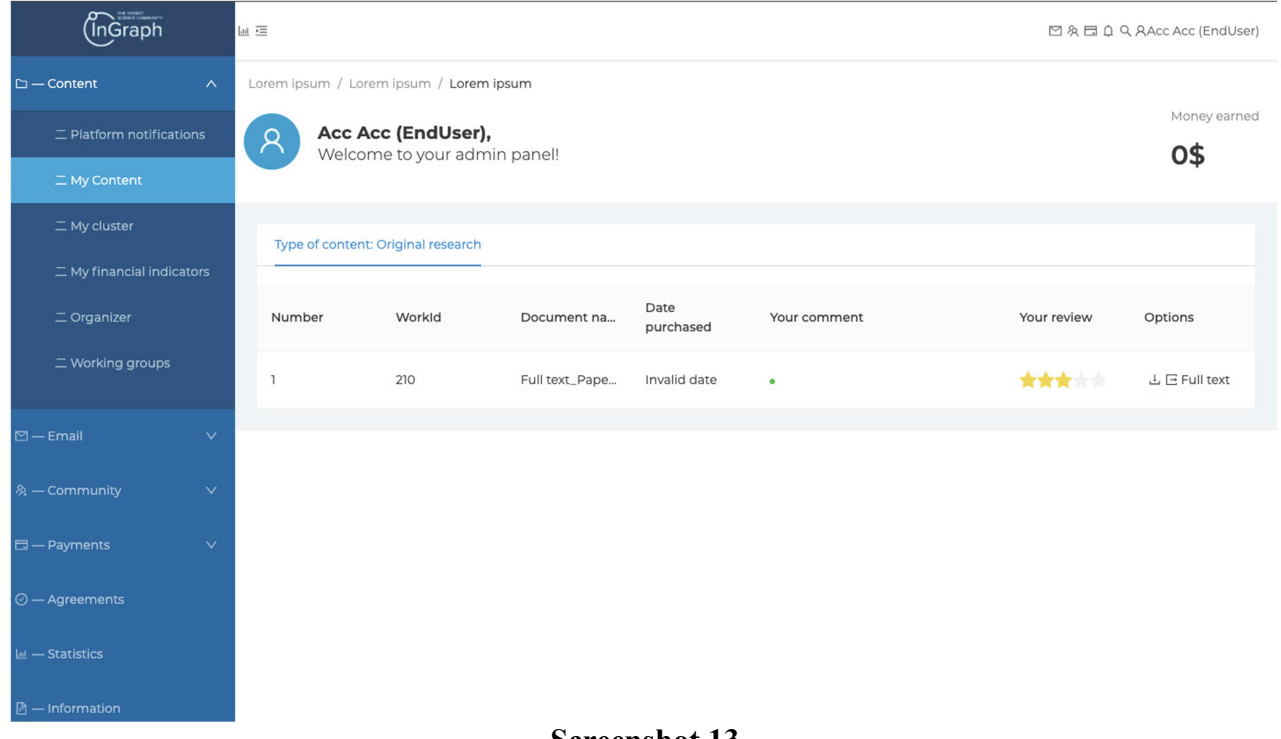

#### Screenshot 13

The rating you gave will be included in the overall integrated assessment of the usefulness of a given paper, which is formed from the ratings of all end users of this work, and will be displayed as a numerical indicator in the personal account of the Author.

Thus, you have become familiar with the main tools of work in the **Products**. Best luck!